# **FATEK Automation Corporation**

## **FB** Series

## **Computer Link Driver**

Supported version TOP Design Studio V1.0 or higher

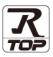

### CONTENTS

We would like to thank our customers for using M2I's "Touch Operation Panel (M2I TOP) Series". Read this manual and familiarize yourself with the connection method and procedures of the "TOP and external device".

#### 1. System configuration

#### Page 2

Describes the devices required for connection, the setting of each device, cables, and configurable systems.

### 2. External device selection Page 4

Select a TOP model and an external device.

### **3.** TOP communication setting Page 5

Describes how to set the TOP communication.

#### Page 10

Describes how to set up communication for external devices.

#### 5. Cable table

#### Page 11

Describes the cable specifications required for connection.

#### 6. Supported addresses

4. External device setting

#### Page 14

Refer to this section to check the addresses which can communicate with an external device.

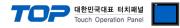

## 1. System configuration

The system configuration of TOP and "FATEK Automation Corporation – FB Series Computer Link" is as follows.

| Series | СРИ                     | Link I/F                                                | Communication<br>method | System setting                                                   | Cable              |
|--------|-------------------------|---------------------------------------------------------|-------------------------|------------------------------------------------------------------|--------------------|
|        |                         | Port 0 on CPU Unit                                      | RS-232C                 | 3. TOP communication<br>setting<br>4. External device<br>setting | 5.1. Cable table 1 |
|        |                         | FBs-CB2<br>FBs-CB22<br>(Port 1)<br>FBs-CB25<br>(port 1) | RS-232C                 | 3. TOP communication<br>setting<br>4. External device<br>setting | 5.2. Cable table 2 |
|        |                         | FBs-CB25<br>(port 2)<br>FBs-CB5<br>FBs-CB55             | RS-485 (2 Wire)         | 3. TOP communication<br>setting<br>4. External device<br>setting | 5.5 Cable table 5  |
| FBs    | FBs-□□MA/MC<br>FBs-□□MN | FBs-CM22<br>FBs-CM25<br>(Port 3)                        | RS-232C                 | 3. TOP communication<br>setting<br>4. External device<br>setting | 5.3. Cable table 3 |
|        |                         | FBs-CM25<br>(Port 4)                                    | RS-485 (2 Wire)         | 3. TOP communication<br>setting<br>4. External device<br>setting | 5.5 Cable table 5  |
|        |                         | FBs-CM25E<br>(Port 3)                                   | RS-232C                 | 3. TOP communication<br>setting<br>4. External device<br>setting | 5.3. Cable table 3 |
|        |                         | FBs-CM25E<br>(Port 4)<br>FBs-CM55<br>FBs-CM55E          | RS-485 (2 Wire)         | 3. TOP communication<br>setting<br>4. External device<br>setting | 5.5 Cable table 5  |
|        | FBe-□□MA                |                                                         | RS-232C                 | 3. TOP communication<br>setting<br>4. External device<br>setting | 5.3. Cable table 3 |
| FBe    |                         | Port 0 on CPU Unit                                      | RS-485 (2 Wire)         | 3. TOP communication<br>setting<br>4. External device<br>setting | 5.5 Cable table 5  |
| FBn    | FBe-□□MC                | Port 0 on CPU Unit                                      | RS-232C                 | 3. TOP communication<br>setting<br>4. External device<br>setting | 5.3. Cable table 3 |
|        | FBnMCT                  |                                                         | RS-485 (2 Wire)         | 3. TOP communication<br>setting<br>4. External device<br>setting | 5.5 Cable table 5  |

|        |     |                              |                         |                                                                  | 한민국대표 터치패널               |
|--------|-----|------------------------------|-------------------------|------------------------------------------------------------------|--------------------------|
| Series | CPU | Link I/F                     | Communication<br>method | System setting                                                   | Cable                    |
|        |     | Port 1 on CPU Unit           | RS-232C                 | 3. TOP communication<br>setting<br>4. External device<br>setting |                          |
|        |     | Port 2 on CPU Unit           | RS-485 (2 Wire)         | 3. TOP communication<br>setting<br>4. External device<br>setting | <u>5.4 Cable table 4</u> |
|        |     | FB-DTBR<br><b>(Port 0)</b>   | RS-232C                 | 3. TOP communication<br>setting<br>4. External device<br>setting | 5.3. Cable table 3       |
|        |     | FB-DTBR<br>(Port 1)          | RS-232C                 | 3. TOP communication<br>setting<br>4. External device<br>setting | 5.2. Cable table 2       |
|        |     | FB-DTBR<br>(Port 2)          | RS-485 (2 Wire)         | 3. TOP communication<br>setting<br>4. External device<br>setting | 5.5 Cable table 5        |
|        |     | FB-DTBR–E<br><b>(Port 0)</b> | RS-232C                 | 3. TOP communication<br>setting<br>4. External device<br>setting | 5.3. Cable table 3       |
|        |     | FB-DTBR–E<br><b>(Port 2)</b> | RS-485 (2 Wire)         | 3. TOP communication<br>setting<br>4. External device<br>setting | 5.5 Cable table 5        |

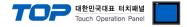

#### ■ Connection configuration

• 1:1 (one TOP and one external device) connection – configuration which is possible in RS232C/422 communication.

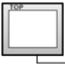

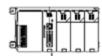

• 1:N (one TOP and multiple external devices) connection – configuration which is possible in RS422 communication.

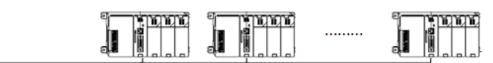

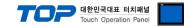

## 2. External device selection

■ Select a TOP model and a port, and then select an external device.

| PLC select [CO                                                                                                    | DM1]                                                                                                    |          |        |          |           |
|----------------------------------------------------------------------------------------------------|----------------------------------------------------------------------------------------------------|----------|--------|----------|-----------|
| Filter : [All]                                                                                                    |                                                                                                    | $\sim$   |        | Search : |           |
|                                                                                                    |                                                                                                    |          |        | Mode     | () Vendor |
| Vendor                                                                                                    |                                                                                                    | Model    |        |          |           |
| KDT Systems                                                                                                    | -                                                                                                    | ` 🜮 FB S | eries  |          |           |
| RS Automation                                                                                                    |                                                                                                    |          |        |          |           |
| HITACHI IES                                                                                                    | - 1                                                                                                    |          |        |          |           |
| FATEK Automation Corp                                                                                                    | oration                                                                                                    |          |        |          |           |
| DELTA Electronics                                                                                                    |                                                                                                    |          |        |          |           |
| KOYO Electronic Industr                                                                                                    | ries                                                                                                    |          |        |          |           |
| VIGOR Electric Corporat                                                                                                    | tion                                                                                                    |          |        |          |           |
| COMFILE TECHNOLOGY                                                                                                    | Inc.                                                                                                    |          |        |          |           |
| DST ROBOT                                                                                                    |                                                                                                    |          |        |          |           |
| BACnet                                                                                                    |                                                                                                    |          |        |          |           |
| LS MECAPION                                                                                                    |                                                                                                    |          |        |          |           |
| HIGEN MOTOR Co., Ltd                                                                                                    |                                                                                                    |          |        |          |           |
| EMOTIONTEK                                                                                                    |                                                                                                    |          |        |          |           |
|                                                                                                    |                                                                                                    | ,        |        |          |           |
| RKC Instrument Inc.                                                                                                    | _                                                                                                    | -        |        |          |           |
| PLC Setting[ FB Se                                                                                                    | eries 1                                                                                                    |          |        |          |           |
| Alias Name                                                                                                    |                                                                                                    |          |        |          |           |
| Alias Name<br>Interface                                                                                                    |                                                                                                    | k v      |        |          |           |
|                                                                                                    | : PLC1<br>: Computer Lin                                                                                                    | k ~      |        | Co       | mm Manual |
| Interface                                                                                                    | : PLC1<br>: Computer Lin<br>: Serial                                                                                                    |          |        | Co       | mm Manual |
| Interface<br>Protocol<br>String Save Mode                                                                                                    | : PLC1<br>: Computer Lin<br>: Serial<br>: First HL HL                                                                                                    | ~        |        | Co       | mm Manual |
| Interface<br>Protocol                                                                                                    | : PLC1<br>: Computer Lin<br>: Serial<br>: First HL HL                                                                                                    | Change   |        | Co       | mm Manual |
| Interface<br>Protocol<br>String Save Mode<br>Use Redundance<br>Operate Condition : A<br>Change Condition :                                                      | : PLC1<br>: Computer Lin<br>: Serial<br>: First HL HL<br>: ND<br>V<br>TimeOut                                                                                          | ~        | econd) |          |           |
| Interface<br>Protocol<br>String Save Mode<br>Use Redundance<br>Operate Condition : A<br>Change Condition :                                                      | : PLC1<br>: Computer Lin<br>: Serial<br>: First HL HL                                                                                                    | Change   | econd) |          | mm Manual |
| Interface<br>Protocol<br>String Save Mode<br>Use Redundance<br>Operate Condition : A<br>Change Condition :                                                      | : PLC1<br>: Computer Lin<br>: Serial<br>: First HL HL<br>: ND<br>V<br>TimeOut                                                                                          | Change   | scond) |          |           |
| Interface<br>Protocol<br>String Save Mode<br>Use Redundance<br>Operate Condition :<br>Change Condition :                                                        | : PLC1<br>: Computer Lin<br>: Serial<br>: First HL HL<br>Y<br>ND ~<br>1 TimeOut<br>1 Condition                                                                         | Change   | econd) |          |           |
| Interface<br>Protocol<br>String Save Mode                                                                                                    | : PLC1<br>: Computer Lin<br>: Serial<br>: First HL HL<br>V<br>ND ~<br>1 TimeOut<br>1 Condition<br>300                                                                  | Change   | econd) |          |           |
| Interface<br>Protocol<br>String Save Mode<br>Use Redundance<br>Operate Condition :<br>Change Condition :<br>Primary Option<br>Timeout                           | : PLC1<br>: Computer Lin<br>: Serial<br>: First HL HL<br>V<br>ND ~<br>1 TimeOut<br>1 Condition<br>300                                                                  | Change   | ccond) |          |           |
| Interface<br>Protocol<br>String Save Mode                                                                                                    | ELC1           Computer Lin           Esrial           First HL HL           Y           ND           ImeOut           Condition           300           5           5 | Change   | ccond) |          |           |
| Interface<br>Protocol<br>String Save Mode<br>Use Redundance<br>Operate Condition : A<br>Change Condition : C<br>Primary Option<br>Timeout<br>Send Wait<br>Retry | ELC1           Computer Lin           Esrial           First HL HL           Y           ND           ImeOut           Condition           300           5           5 | Change   | ccond) |          |           |
| Interface<br>Protocol<br>String Save Mode<br>Use Redundance<br>Operate Condition : A<br>Change Condition : C<br>Primary Option<br>Timeout<br>Send Wait<br>Retry | ELC1           Computer Lin           Esrial           First HL HL           Y           ND           ImeOut           Condition           300           5           5 | Change   | scond) |          |           |
| Interface<br>Protocol<br>String Save Mode<br>Use Redundance<br>Operate Condition : A<br>Change Condition : C<br>Primary Option<br>Timeout<br>Send Wait<br>Retry | ELC1           Computer Lin           Esrial           First HL HL           Y           ND           ImeOut           Condition           300           5           5 | Change   | cond)  |          |           |
| Interface<br>Protocol<br>String Save Mode<br>Use Redundance<br>Operate Condition : A<br>Change Condition : C<br>Primary Option<br>Timeout<br>Send Wait<br>Retry | ELC1           Computer Lin           Esrial           First HL HL           Y           ND           ImeOut           Condition           300           5           5 | Change   | ccond) |          |           |
| Interface<br>Protocol<br>String Save Mode<br>Use Redundance<br>Operate Condition : A<br>Change Condition : P<br>Primary Option<br>Timeout<br>Send Wait<br>Retry | ELC1           Computer Lin           Esrial           First HL HL           Y           ND           ImeOut           Condition           300           5           5 | Change   | ccond) |          |           |

| Sett            | tings  |                                                                                                    | Contents                                                         |                                        |  |  |
|-----------------|--------|----------------------------------------------------------------------------------------------------|------------------------------------------------------------------|----------------------------------------|--|--|
| ТОР             | Model  | Check the TOP display                                                                                      | Check the TOP display and process to select the touch model.     |                                        |  |  |
| External device | Vendor | Select the vendor of the external device to be connected to TOP.<br>Select "FATEK Automation Corporation". |                                                                  |                                        |  |  |
|                 | PLC    | Select an external device                                                                                  | Select an external device to connect to TOP.                     |                                        |  |  |
|                 |        | Model                                                                                                    | Model Interface Protocol                                         |                                        |  |  |
|                 |        | FB Series                                                                                                  | FB Series Computer Link Serial                                   |                                        |  |  |
|                 |        | -                                                                                                    | m configuration in Chapter 1 to<br>ose system can be configured. | see if the external device you want to |  |  |

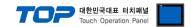

## 3. TOP communication setting

The communication can be set in TOP Design Studio or TOP main menu. The communication should be set in the same way as that of the external device.

#### 3.1 Communication setting in TOP Design Studio

#### (1) Communication interface setting

- [Project > Project properties > TOP settings] → [Project option > Check "Use HMI settings" > Edit > Serial ]
  - Set the TOP communication interface in TOP Design Studio.

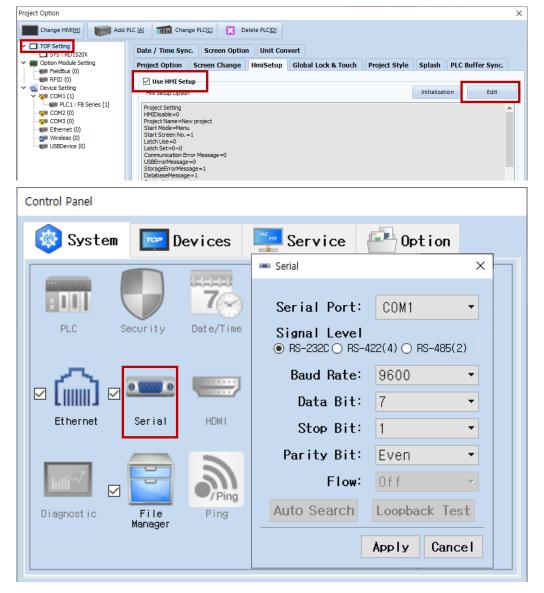

| Items               | т       | OP     | External device | Remarks |
|---------------------|---------|--------|-----------------|---------|
| Signal Level (port) | RS-232C | DC 40E | RS-232C         |         |
|                     | K3-232C | RS-485 | RS-485          |         |
| Baud Rate           |         | 9600   |                 |         |
| Data Bit            |         | 7      |                 |         |
| Stop Bit            |         | 1      |                 |         |
| Parity Bit          |         | Even   |                 |         |

\* The above settings are examples recommended by the company.

| Items        | Description                                                                                     |
|--------------|-------------------------------------------------------------------------------------------------|
| Signal Level | Select the serial communication method between the TOP and an external device.                  |
| Baud Rate    | Select the serial communication speed between the TOP and an external device.                   |
| Data Bit     | Select the serial communication data bit between the TOP and an external device.                |
| Stop Bit     | Select the serial communication stop bit between the TOP and an external device.                |
| Parity Bit   | Select the serial communication parity bit check method between the TOP and an external device. |

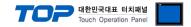

#### (2) Communication option setting

- [ Project > Project properties > PLC setting > COM1 > "PLC1: FB Series"]
  - Set the options of the communication driver of FATEK Automation Corporation FB Series Computer Link in TOP Design Studio.

| Project Option                                                                                                    |                                                                                                    | ×           |
|----------------------------------------------------------------------------------------------------|----------------------------------------------------------------------------------------------------|-------------|
| Change HMI[H] Keel Add                                                                                                    | I PLC [A] TIT Change PLC[C] Noteste PLC[D]                                                                                                    |             |
| <ul> <li>TOP Setting</li> <li>SYS : RD1520X</li> <li>Option Module Setting</li> <li>FieldBus (0)</li> <li>FieldBus (0)</li> <li>Device Setting</li> <li>COM1 (1)</li> <li>COM2 (0)</li> <li>Ethernet (0)</li> <li>Wireless (0)</li> <li>USBDevice (0)</li> </ul> | PLC Setting[FB Series]         Alias Name:         Interface:         Computer Link         Protocol:         String Save Mode:         Frist HL HL         Change         Use Redundancy         Operate Condition:         Allos Name:         Condition:         TimeOut         Send Wait         0         Retry         5         Station No | Comm Manual |
|                                                                                                    |                                                                                                    | Apply Close |

| Items         | Settings                                                                 | Remarks               |
|---------------|--------------------------------------------------------------------------|-----------------------|
| Interface     | Select "Computer Link".                                                  | Refer to "2. External |
| Protocol      | Select "Serial".                                                         | device selection".    |
| TimeOut (ms)  | Set the time for the TOP to wait for a response from an external device. |                       |
| SendWait (ms) | Set the waiting time between TOP's receiving a response from an external |                       |
|               | device and sending the next command request.                             |                       |
| Station No    | Enter the prefix of an external device.                                  |                       |

X If you use external device prefix 0, all devices on the connected track will respond. Use the designated prefix from 1 to 254 to operate only the relevant number.

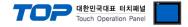

#### 3.2. Communication setting in TOP

\* This is a setting method when "Use HMI Setup" in the setting items in "3.1 TOP Design Studio" is not checked.

■ Touch the top of the TOP screen and drag it down. Touch "EXIT" in the pop-up window to go to the main screen.

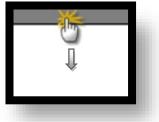

#### (1) Communication interface setting

■ [ Main screen > Control panel > Serial ]

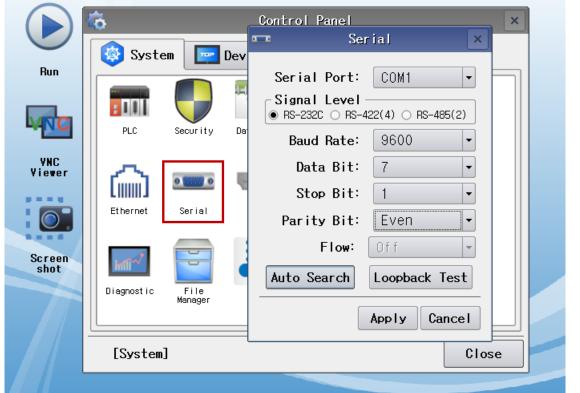

| Items               | Т       | OP     | External device | Remarks |
|---------------------|---------|--------|-----------------|---------|
| Signal Level (port) | RS-232C | RS-485 | RS-232C         |         |
|                     | K3-252C | K3-403 | RS-485          |         |
| Baud Rate           |         | 9600   |                 |         |
| Data Bit            |         | 7      |                 |         |
| Stop Bit            |         |        |                 |         |
| Parity Bit          |         | Even   |                 |         |

\* The above settings are setting examples recommended by the company.

| Items        | Description                                                                                     |
|--------------|-------------------------------------------------------------------------------------------------|
| Signal Level | Select the serial communication method between the TOP and an external device.                  |
| Baud Rate    | Select the serial communication speed between the TOP and an external device.                   |
| Data Bit     | Select the serial communication data bit between the TOP and an external device.                |
| Stop Bit     | Select the serial communication stop bit between the TOP and an external device.                |
| Parity Bit   | Select the serial communication parity bit check method between the TOP and an external device. |

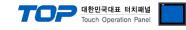

#### (2) Communication option setting

■ [Main screen > Control panel > PLC ]

|                | õ               | 100          | PLC               | ×            |
|----------------|-----------------|--------------|-------------------|--------------|
|                | 🔯 System        | Driver(COM1) | PLC1(FB Series) 🔻 |              |
| Run            |                 | Interface    | Computer Link 🔻   |              |
|                |                 | Protocol     | Serial 🔻          |              |
| <b>VNC</b>     | PLC S           | Timeout      | 300 🖨 msec        |              |
| VNC<br>Viewer  |                 | Send Wait    | 0 🗣 msec          |              |
| Viewer         | ് പ്രി 🛛        | Retry        | 5                 |              |
|                | Ethernet        | Station N    | 1                 |              |
| Screen<br>shot | Heff w          |              |                   |              |
|                | Diagnostic<br>N |              |                   |              |
|                | [System]        | Diagnostic   |                   | Apply Cancel |
|                |                 |              |                   |              |
| ns             | Settings        |              |                   | Remarks      |

| Items         | Settings                                                                 | Remarks               |
|---------------|--------------------------------------------------------------------------|-----------------------|
| Interface     | Select "Computer Link".                                                  | Refer to "2. External |
| Protocol      | Select "Serial".                                                         | device selection".    |
| TimeOut (ms)  | Set the time for the TOP to wait for a response from an external device. |                       |
| SendWait (ms) | Set the waiting time between TOP's receiving a response from an external |                       |
|               | device and sending the next command request.                             |                       |
| Station No    | Enter the prefix of an external device.                                  |                       |

X If you use external device prefix 0, all devices on the connected track will respond. Use the designated prefix from 1 to 254 to operate only the relevant number.

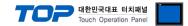

#### **3.3 Communication diagnostics**

■ Check the interface setting status between the TOP and an external device.

- Touch the top of the TOP screen and <u>drag</u> it down. Touch "EXIT" in the pop-up window to go to the main screen.

- Check whether the port (COM1/COM2/COM3) settings you want to use are the same as those of the external device in [Control panel > Serial].

Diagnosis of whether the port communication is normal or not

- Touch "Communication diagnostics" in [Control Panel > PLC ].

- The Diagnostics dialog box pops up on the screen and determines the diagnostic status.

| ОК             | Communication setting normal                                                                             |
|----------------|----------------------------------------------------------------------------------------------------|
| Time Out Error | Communication setting abnormal                                                                           |
|                | - Check the cable, TOP, and external device setting status. (Reference: Communication diagnostics sheet) |

Communication diagnostics sheet

- If there is a problem with the communication connection with an external terminal, please check the settings in the sheet below.

| Items              | Conte                   | ents                         | Check |                            | Remarks                                                                                     |  |
|--------------------|-------------------------|------------------------------|-------|----------------------------|---------------------------------------------------------------------------------------------|--|
| System             | How to connect the sy   | stem                         | OK    | NG                         | 1. System configuration                                                                     |  |
| configuration      | Connection cable name   | e                            | OK    | NG                         | 1. System computation                                                                       |  |
| TOP                | Version information     |                              | OK    | NG                         |                                                                                             |  |
|                    | Port in use             |                              | OK    | NG                         |                                                                                             |  |
|                    | Driver name             |                              | OK    | NG                         |                                                                                             |  |
|                    | Other detailed settings |                              | OK    | NG                         |                                                                                             |  |
|                    | Relative prefix         | Project setting              | OK    | NG                         |                                                                                             |  |
|                    |                         | Communication<br>diagnostics | ОК    | NG                         | 2. External device selection<br>3. Communication setting                                    |  |
| Se                 | Serial Parameter        | Transmission<br>Speed        | ОК    | NG                         | <u>5. communication setting</u>                                                             |  |
|                    |                         | Data Bit                     | ОК    | NG                         |                                                                                             |  |
|                    |                         | Stop Bit                     | ОК    | NG                         |                                                                                             |  |
|                    |                         | Parity Bit                   | ОК    | NG                         |                                                                                             |  |
| External device    | CPU name                | CPU name                     |       |                            |                                                                                             |  |
|                    | Communication port n    | ame (module name)            | OK    | NG                         |                                                                                             |  |
|                    | Protocol (mode)         |                              | OK    | NG                         |                                                                                             |  |
|                    | Setup Prefix            |                              | OK    | NG                         |                                                                                             |  |
|                    | Other detailed settings | OK                           | NG    | 4. External device actions |                                                                                             |  |
|                    | Serial Parameter        | Transmission<br>Speed        | ОК    | NG                         | 4. External device setting                                                                  |  |
|                    |                         | Data Bit                     | OK    | NG                         |                                                                                             |  |
|                    |                         | Stop Bit                     | OK    | NG                         |                                                                                             |  |
|                    |                         | Parity Bit                   | OK    | NG                         |                                                                                             |  |
| Check address rang |                         |                              | ОК    | NG                         | <u>6. Supported addresses</u><br>(For details, please refer to the PLC<br>vendor's manual.) |  |

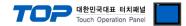

### 4. External device setting

Use "FB Series" Ladder Software "WinProladder" to set as follows. After downloading the settings, reboot the power of the external device.

For more detailed setting method than that described in this example, refer to the PLC user manual.

#### ■ When using Port 0

The serial parameters of the corresponding port is fixed as the target setting value of TOP communication setting example. (9600bps / 7bit / 1bit / Even parity)

#### ■ When using Port 1

**1.** Select the "[Setting] – [Port 1 Parameter]" route in the PLC menu of "Ladder Software "WinProladder" to display the [Comm. Parameter Setting] Dialog box.

2. Set as follows in the [Comm. Parameter Setting] Dialog box.

| Items               | Settings | Remarks |
|---------------------|----------|---------|
| Communication speed | 9600 bps |         |
| Data Bit            | 7 bit    |         |
| Stop Bit            | 1 bit    |         |
| Parity Bit          | Even     |         |

#### When using Port 2

**1.** Select the "[Setting] – [Port 2 Parameter]" route in the PLC menu of "Ladder Software "WinProladder" to display the [Comm. Parameter Setting] Dialog box.

| Items               | Settings | Remarks |
|---------------------|----------|---------|
| Communication speed | 9600 bps |         |
| Data Bit            | 7 bit    |         |
| Stop Bit            | 1 bit    |         |
| Parity Bit          | Even     |         |

2. Set as follows in the [Comm. Parameter Setting] Dialog box.

#### ■ When using Port 3

**1.** Select the "[Setting] – [Port 3 Parameter]" route in the PLC menu of "Ladder Software "WinProladder" to display the [Comm. Parameter Setting] Dialog box.

**2.** Set as follows in the [Comm. Parameter Setting] Dialog box.

| Items               | Settings | Remarks |
|---------------------|----------|---------|
| Communication speed | 9600 bps |         |
| Data Bit            | 7 bit    |         |
| Stop Bit            | 1 bit    |         |
| Parity Bit          | Even     |         |

#### ■ When using Port 4

**1.** Select the "[Setting] – [Port 4 Parameter]" route in the PLC menu of "Ladder Software "WinProladder" to display the [Comm. Parameter Setting] Dialog box.

2. Set as follows in the [Comm. Parameter Setting] Dialog box.

| Items               | Settings | Remarks |
|---------------------|----------|---------|
| Communication speed | 9600 bps |         |
| Data Bit            | 7 bit    |         |
| Stop Bit            | 1 bit    |         |
| Parity Bit          | Even     |         |

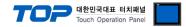

## 5. Cable table

This chapter introduces a cable diagram for normal communication between the TOP and the corresponding device. (The cable diagram described in this section may differ from the recommendations of "FATEK Automation Corporation")

#### 5.1 Cable table 1 (FBs Series - Port 0 on CPU Unit)

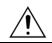

It is recommended to use a cable dedicated to **FBs-232P0-9F-150** (FATEK Automation Corporation Port0.

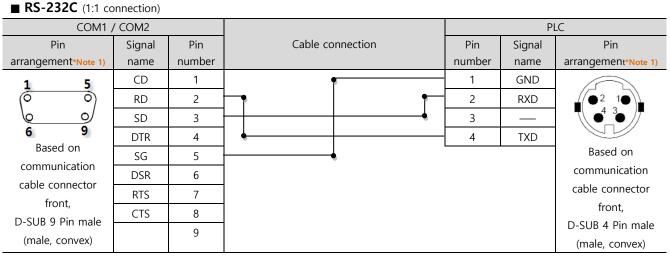

\*Note 1) The pin arrangement is as seen from the connecting side of the cable connection connector.

#### 5.2 Cable table 2 (FBs-CB2, FBs-CB22(Port1), FBs-CB25(Port1), FB-DTBR(Port1))

| RS- | -232C | (1:1 | connection) |
|-----|-------|------|-------------|
|     |       |      |             |

| COM1 / COM2         |        |        |                  | PLC    |        |                              |
|---------------------|--------|--------|------------------|--------|--------|------------------------------|
| Pin                 | Signal | Pin    | Cable connection | Pin    | Signal | Pin                          |
| arrangement*Note 1) | name   | number |                  | number | name   | arrangement*Note 1)          |
| 1 5                 | CD     | 1      |                  | 1      | CD     | 1 5                          |
| (° °)               | RD     | 2      |                  | 2      | TXD    | $\left( \circ \circ \right)$ |
|                     | SD     | 3      |                  | 3      | RXD    |                              |
| 6 9<br>Based on     | DTR    | 4      |                  | 4      | DTR    | 6 9<br>Based on              |
| communication       | SG     | 5      |                  | 5      | SG     | communication                |
| cable connector     | DSR    | 6      |                  | 6      | DSR    | cable connector              |
| front,              | RTS    | 7      | •                | 7      | RTS    | front,                       |
| D-SUB 9 Pin male    | CTS    | 8      |                  | 8      | CTS    | D-SUB 9 Pin male             |
| (male, convex)      |        | 9      |                  | 9      |        | (male, convex)               |

\*Note 1) The pin arrangement is as seen from the connecting side of the cable connection connector.

#### 5.3 Cable table 3 (FBs-CM22, FBs-CM25(Port3), FBe/FBn – Port 0 on CPU Unit, FB-DTBR(Port0)

| ■ RS-232C (1:1 connection) |        |        |                  |        |        |                     |
|----------------------------|--------|--------|------------------|--------|--------|---------------------|
| COM1 ,                     | / COM2 |        |                  |        | Р      | LC                  |
| Pin                        | Signal | Pin    | Cable connection | Pin    | Signal | Pin                 |
| arrangement*Note 1)        | name   | number |                  | number | name   | arrangement*Note 1) |
| 1 5                        | CD     | 1      |                  | 1      | CD     | 1 5                 |
| (° °)                      | RD     | 2      |                  | 2      | TXD    | (° °)               |
| 69                         | SD     | 3      |                  | 3      | RXD    | 6 9                 |
| 6 9<br>Based on            | DTR    | 4      |                  | 4      | DTR    | 6 9<br>Based on     |
| communication              | SG     | 5      |                  | 5      | SG     | communication       |
| cable connector            | DSR    | 6      |                  | 6      | DSR    | cable connector     |
| front,                     | RTS    | 7      |                  | 7      | RTS    | front,              |
| D-SUB 9 Pin male           | CTS    | 8      |                  | 8      | CTS    | D-SUB 9 Pin male    |
| (male, convex)             |        | 9      |                  | 9      |        | (male, convex)      |

\*Note 1) The pin arrangement is as seen from the connecting side of the cable connection connector.

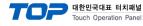

#### 5.4 Cable table 4 (FBe/FBn Series – Port1/2 on CPU Unit)

#### ■ RS-232C (1:1 connection)

| COM1 / COM2         |        |        |                                                                                                    | PLC    |        |                     |
|---------------------|--------|--------|----------------------------------------------------------------------------------------------------|--------|--------|---------------------|
| Pin                 | Signal | Pin    | Cable connection                                                                                                    | Pin    | Signal | Pin                 |
| arrangement*Note 1) | name   | number |                                                                                                    | number | name   | arrangement*Note 1) |
| 1 5                 | CD     | 1      | •                                                                                                    | 1      | RXD    | 1 8                 |
| (° °)               | RD     | 2      |                                                                                                    | 2      | TXD    | (° °)               |
| 69                  | SD     | 3      | <u>⊢</u> •                                                                                                    | 3      | RTS    | 9 15                |
| 6 9<br>Based on     | DTR    | 4      | •         •         •         •       •     •     •     •     •   •   •   • •   • •   • •   • • • • • • • • • • • • • • • • • • • • | 4      | CTS    | Based on            |
| communication       | SG     | 5      | •                                                                                                    | 5      |        | communication       |
| cable connector     | DSR    | 6      | •                                                                                                    | 6      | SG     | cable connector     |
| front,              | RTS    | 7      |                                                                                                    | 7      |        | front,              |
| D-SUB 9 Pin male    | CTS    | 8      |                                                                                                    | 8      |        | D-SUB 15 Pin male   |
| (male, convex)      |        | 9      |                                                                                                    | 9      |        | (male, convex)      |

\*Note 1) The pin arrangement is as seen from the connecting side of the cable connection connector.

#### **RS-485** (1:1 connection)

| COM1 / COM2                  |        |        |                  | PLC    |        |                     |
|------------------------------|--------|--------|------------------|--------|--------|---------------------|
| Pin                          | Signal | Pin    | Cable connection | Pin    | Signal | Pin                 |
| arrangement*Note 1)          | name   | number |                  | number | name   | arrangement*Note 1) |
| 1 5                          | RDA    | 1      | •                | 5      | D+     | 1 8                 |
| $\left( \circ \circ \right)$ |        | 2      |                  | 7      | D-     |                     |
|                              |        | 3      |                  |        |        | 9 15                |
| 6 9<br>Based on              | RDB    | 4      |                  |        |        | Based on            |
| communication                |        | 5      |                  |        |        | communication       |
| cable connector              | SDA    | 6      |                  |        |        | cable connector     |
| front,                       |        | 7      |                  |        |        | front,              |
| D-SUB 9 Pin male             |        | 8      |                  |        |        | D-SUB 9 Pin female  |
| (male, convex)               | SDB    | 9      |                  |        |        | (male, convex)      |

\*Note 1) The pin arrangement is as seen from the connecting side of the cable connection connector.

#### ■ **RS-485** (1:1 connection)

| COM3            |        |                  |        | Р      | LC                  |
|-----------------|--------|------------------|--------|--------|---------------------|
| Pin arrangement | Signal | Cable connection | Pin    | Signal | Pin                 |
|                 | name   |                  | number | name   | arrangement*Note 1) |
|                 | +      |                  | 5      | D+     | 1 8                 |
|                 | -      |                  | 7      | D-     |                     |
| 0               | SG     |                  |        |        | 9 15                |
| SG 3            |        |                  |        |        | Based on            |
| 001 -           |        |                  |        |        | communication       |
| 567 +           |        |                  |        |        | cable connector     |
|                 |        |                  |        |        | front,              |
|                 |        |                  |        |        | D-SUB 9 Pin female  |
| •••••••         |        |                  |        |        | (male, convex)      |
|                 |        |                  |        |        |                     |

\*Note 1) The pin arrangement is as seen from the connecting side of the cable connection connector.

**RS-485** 1 : N connection - Refer to 1:1 connection to connect in the following method.

| TOP         | Cable connection and signal | PLC    |        | Cable connection and simpl               | PLC    |        |
|-------------|-----------------------------|--------|--------|------------------------------------------|--------|--------|
| Signal name | direction                   | Pin    | Signal | Cable connection and signal<br>direction | Pin    | Signal |
| Signal name | direction                   | number | name   | direction                                | number | name   |
| RDA         | •                           | - 5    | D+     |                                          | 5      | D+     |
| RDB         | •                           | - 7    | D-     |                                          | 7      | D-     |
| SDA         |                             |        |        |                                          |        |        |
| SDB         | 4                           |        |        |                                          |        |        |
| SG          |                             |        |        |                                          |        |        |

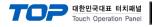

#### ■ **RS-485** (1:1 connection)

| COM1 / COM2         |        |        |                  | PLC    |                      |  |
|---------------------|--------|--------|------------------|--------|----------------------|--|
| Pin                 | Signal | Pin    | Cable connection | Signal | Pin arrangement      |  |
| arrangement*Note 1) | name   | number |                  | name   | Pin allangement      |  |
| 1 5                 | RDA    | 1 ·    |                  | D+     |                      |  |
| (° °)               |        | 2      |                  | D-     |                      |  |
| 69                  |        | 3      |                  |        |                      |  |
| 6 9<br>Based on     | RDB    | 4      | <b>⊢</b> •       |        | + (D+)               |  |
| communication       |        | 5      |                  |        | - (D-)               |  |
| cable connector     | SDA    | 6      | ⊢┼-┪ │           |        | G (FG)               |  |
| front,              |        | 7      |                  |        | Terminal Block 3 Pin |  |
| D-SUB 9 Pin male    |        | 8      |                  |        |                      |  |
| (male, convex)      | SDB    | 9      | •                |        |                      |  |

\*Note 1) The pin arrangement is as seen from the connecting side of the cable connection connector.

#### ■ **RS-485** (1:1 connection)

SDB SG

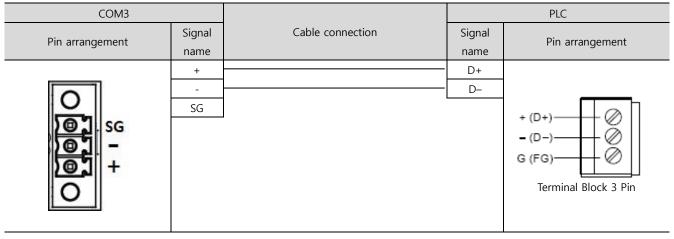

**RS-485** 1 : N connection - Refer to 1:1 connection to connect in the following method.

|             | _                                                  |             |                             |             |  |
|-------------|----------------------------------------------------|-------------|-----------------------------|-------------|--|
| TOP         | Cable connection and signal direction              | PLC         | Cable connection and signal | PLC         |  |
| Signal name |                                                    | Signal name | direction                   | Signal name |  |
| RDA         | •                                                  | D+          |                             | D+          |  |
| RDB         | <mark>┤                                    </mark> | D-          |                             | D-          |  |
| SDA         | }_•                                                |             | -                           |             |  |

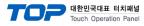

## 6. Supported addresses

#### The devices available in TOP are as follows:

The device range (address) may differ depending on the CPU module series/type. The TOP series supports the maximum address range used by the external device series. Please refer to each CPU module user manual and be take caution to not deviate from the address range supported by the device you want to use.

| Device                  | Bit Address           | Word Address    | 32 Bits | Remarks |
|-------------------------|-----------------------|-----------------|---------|---------|
| Input relay             | X000 ~ X255           | WX000 ~ WX240   | L/H     |         |
| Output relay            | Y000 ~ Y255           | WY000 ~ WY240   |         |         |
| Step relay              | S000 ~ S999           | WS000 ~ WS976   |         |         |
| Internal relay          | M0000 ~ M1911         | WM0000 ~ WM1888 |         |         |
| Special relay           | M1912 ~ M2001         | WM1912 ~ WM1976 |         |         |
| Timer(Contact)          | T000 ~ T255           | WT000 ~ WT240   |         |         |
| Counter(Contact)        | C000 ~ C255           | WC000 ~ WC240   |         |         |
| Timer(Current value)    | TMR000.00 ~ TMR255.15 | TMR000 ~ TMR255 |         |         |
| Counter (Current unlus) | CTR000.00 ~ CTR199.15 | CTR000 ~ CTR199 |         |         |
| Counter(Current value)  |                       | CTR200 ~ CTR255 |         |         |
| Data register           | R00000.00 ~ R65535.15 | R00000 ~ R65535 |         |         |
| Data register           | D00000.00 ~ D65535.15 | D00000 ~ D65535 |         |         |